# **第5章 登録事項の確認・変更**

「登録事項の確認・変更」では、登録済みのマイクロチップ情報の内容の確認と変更をします。 飼い主の住所や電話番号が変わったとき、メールアドレスを変更するとき、犬や猫の名前を変えたときなどにこ の手続きを行ってください。

#### **事前に準備していただくもの**

**マイクロチップの識別番号と暗証記号**

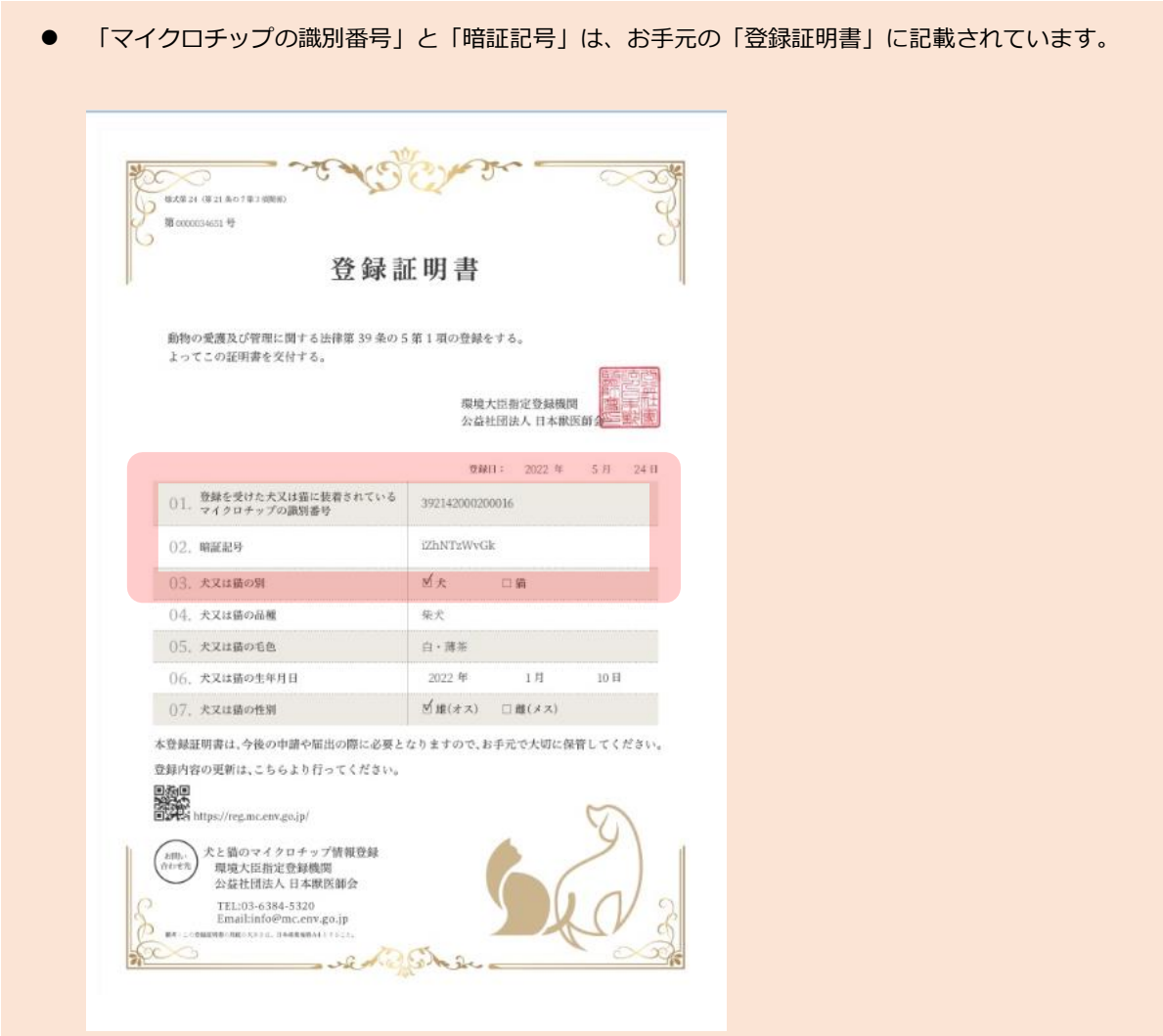

### **「登録事項の確認・変更」の手続きの流れ**

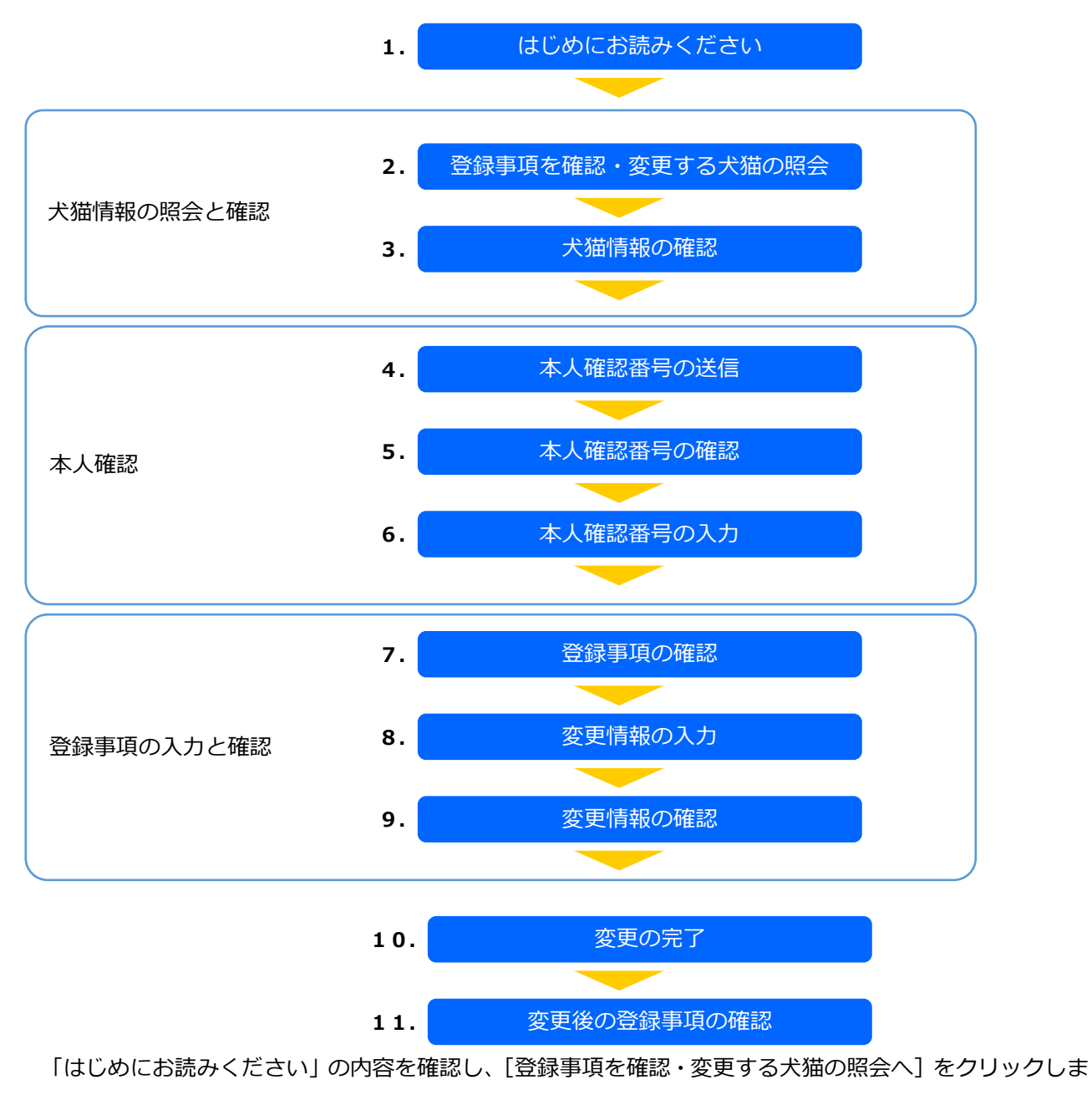

す。

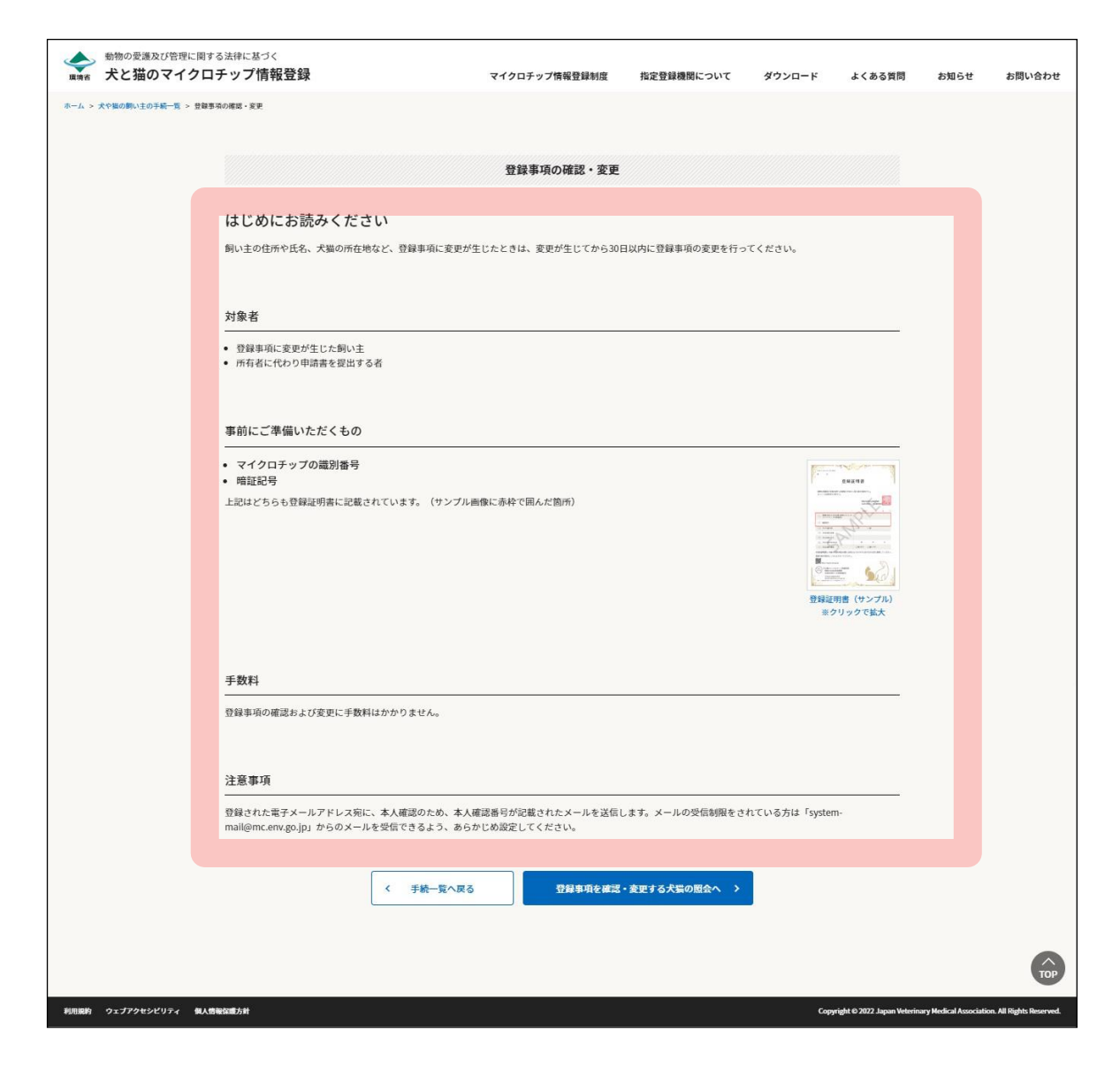

「登録事項を確認・変更する犬猫の照会」が表示されます。(⇒ 次のページへ)

## **12. 「マイクロチップの識別番号」および「暗証記号」を入力し、[犬猫情報の確認へ]をクリックし ます。**

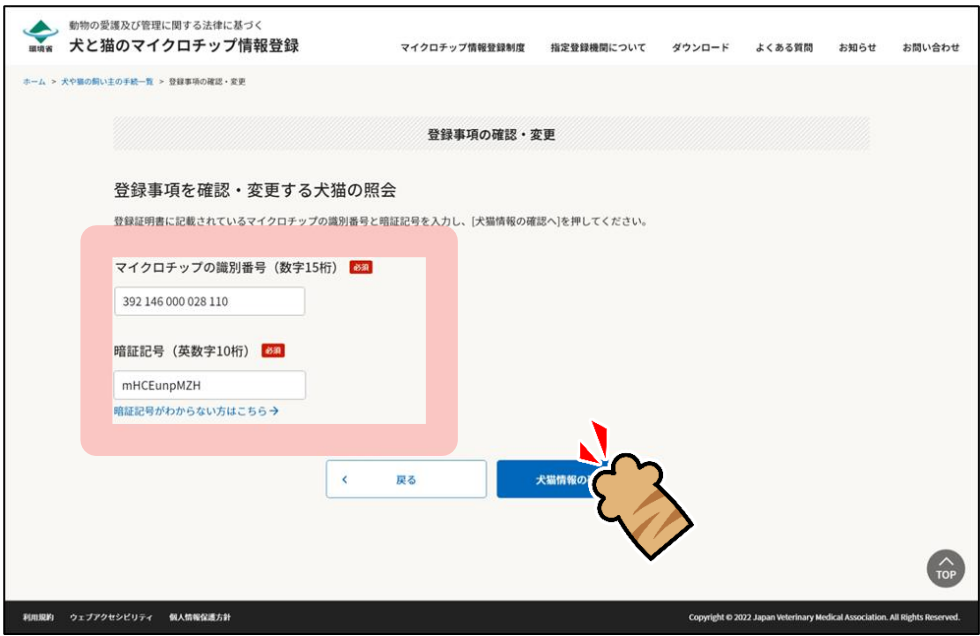

- 「暗証記号がわからない方はこちら」をクリックした場合
	- 1.「暗証記号を再発行する対象の入力」が表示されますので、「マイクロチップの識別番号」と「電子 メールアドレス」を入力し、[メールを送信する]をクリックします。
	- 2. 暗証記号が記載されたメールが届きますので、メールをご確認ください。
	- 3.「メール送信完了」が表示されますので、[手続一覧に戻る]をクリックします。

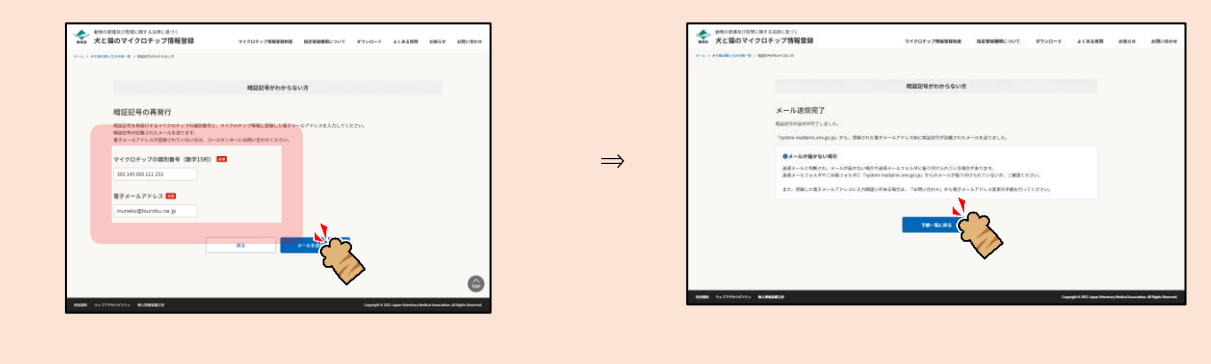

「犬猫情報の確認」が表示されます。(⇒ 次のページへ)

13. 登録事項に間違いがないことを確認し、[本人確認番号の送信へ]をクリックします。

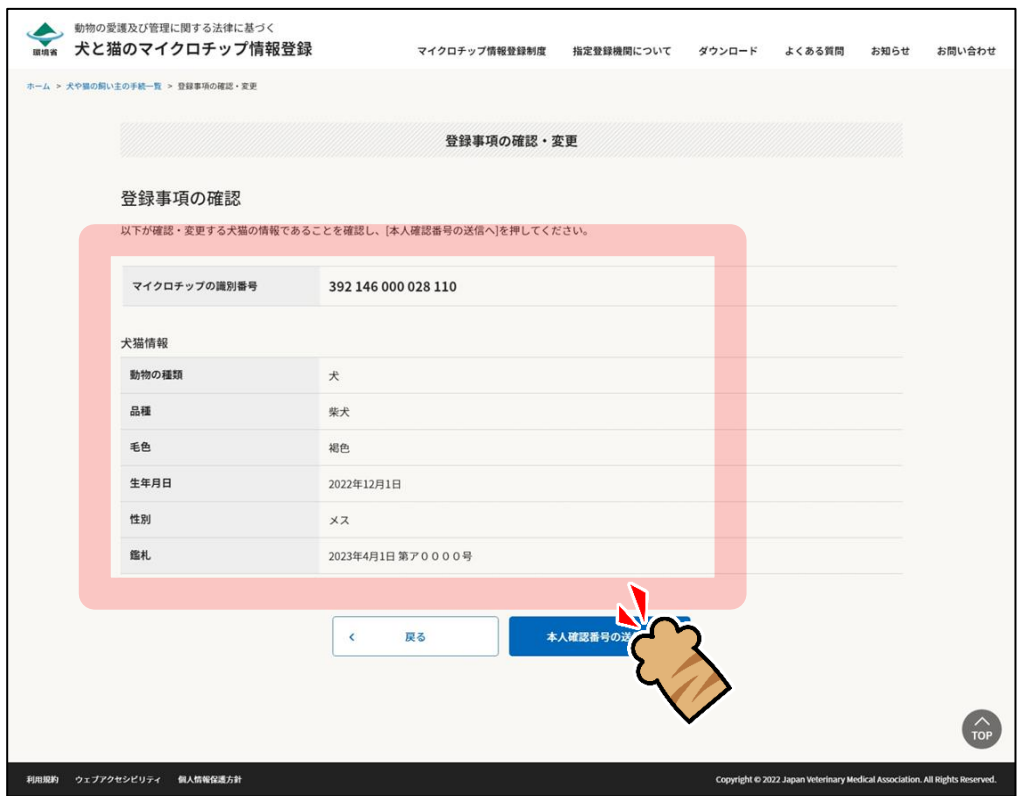

「本人確認番号の送信」が表示されます。(⇒ 次のページへ)

## **14. [メールを送信する]をクリックします。**

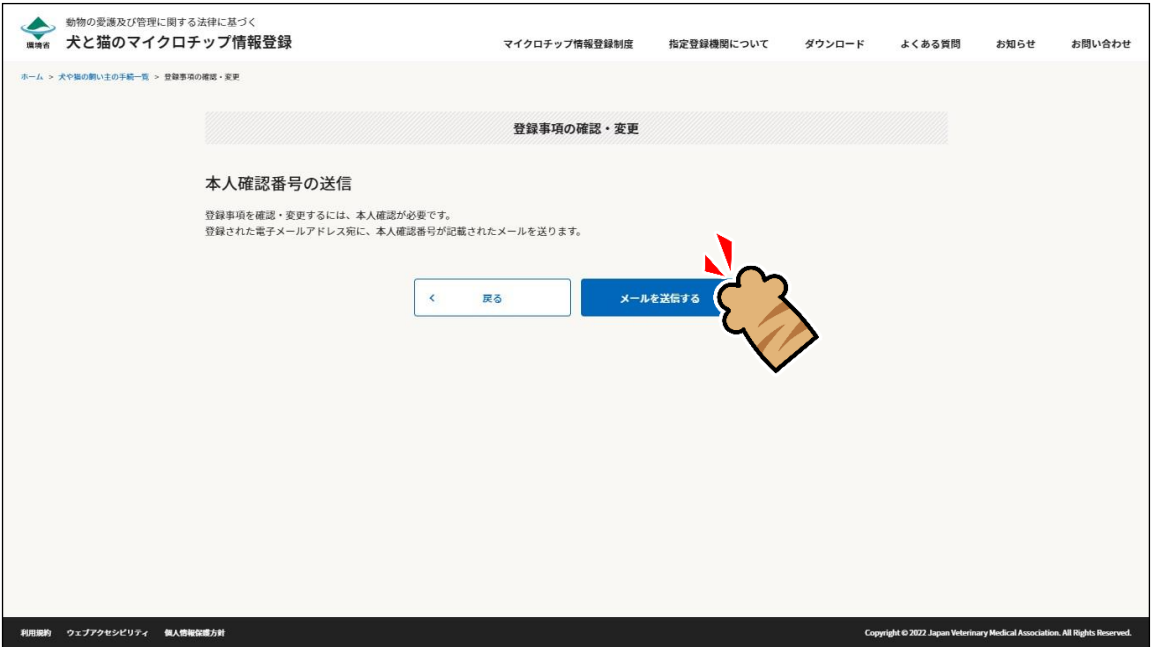

飼い主の本人確認のため、登録されている電子メールアドレス宛に「本人確認番号(6 桁の数字)」が送信 されます。

「本人確認番号の入力」が表示されます。(⇒ 次のページへ)

### **15. メールに記載されている「本人確認番号」を確認します。**

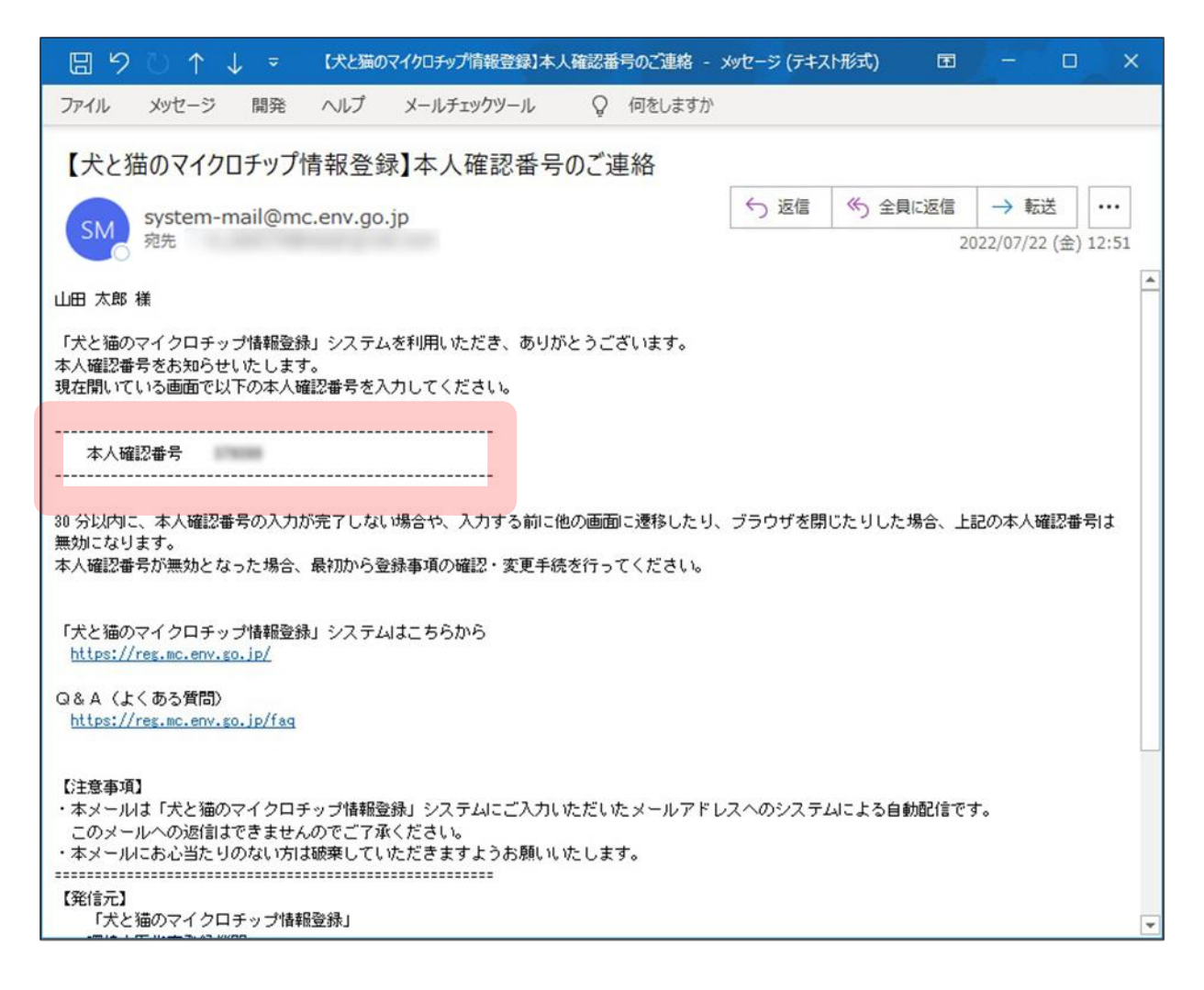

(⇒ 次のページへ)

## **16. 本人確認番号を入力し、[登録事項の確認へ]をクリックします。**

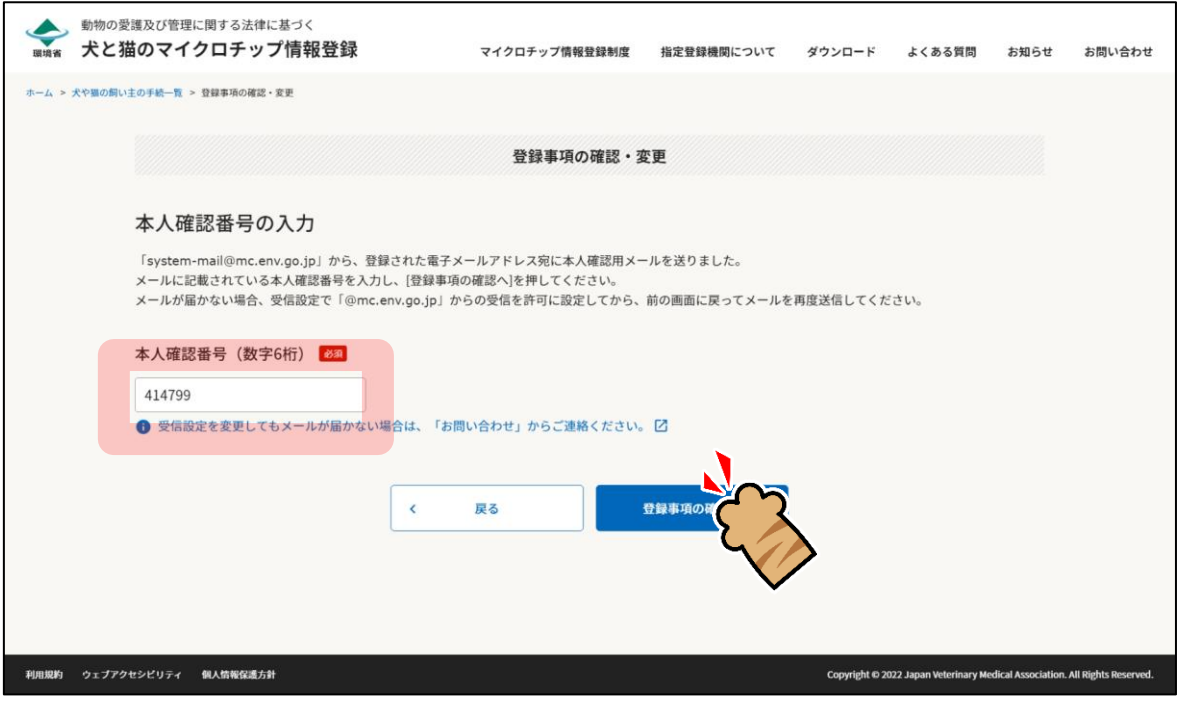

「登録事項の確認」が表示されます。(⇒ 次のページへ)

**17. 登録事項に間違いがないことを確認し、[変更情報の入力へ]をクリックします。**

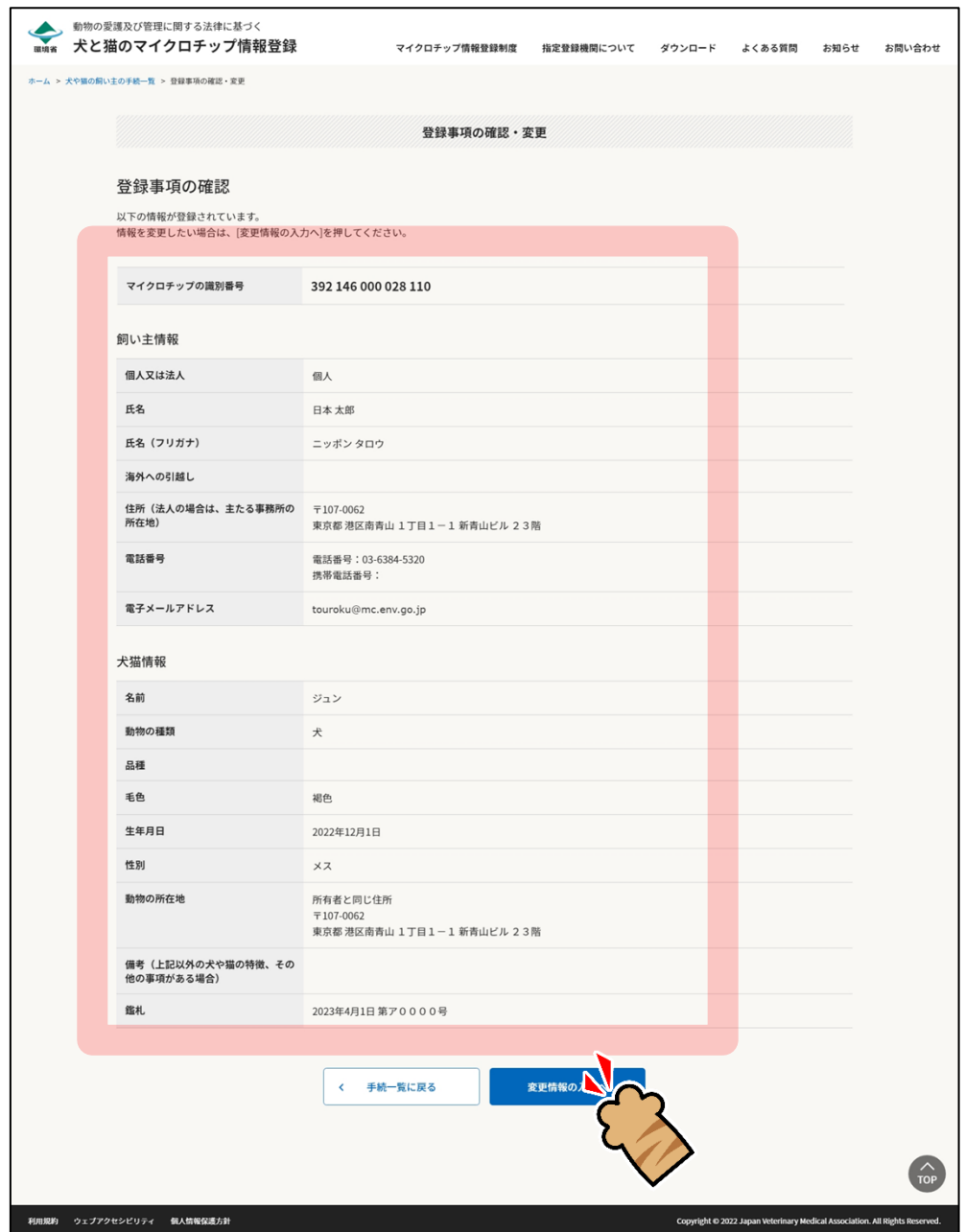

「変更情報の入力」が表示されます。(⇒ 次のページへ)

## **18. 飼い主情報および犬猫情報で変更する項目を入力し、[変更情報の確認へ]をクリックします。**

飼い主情報の入力

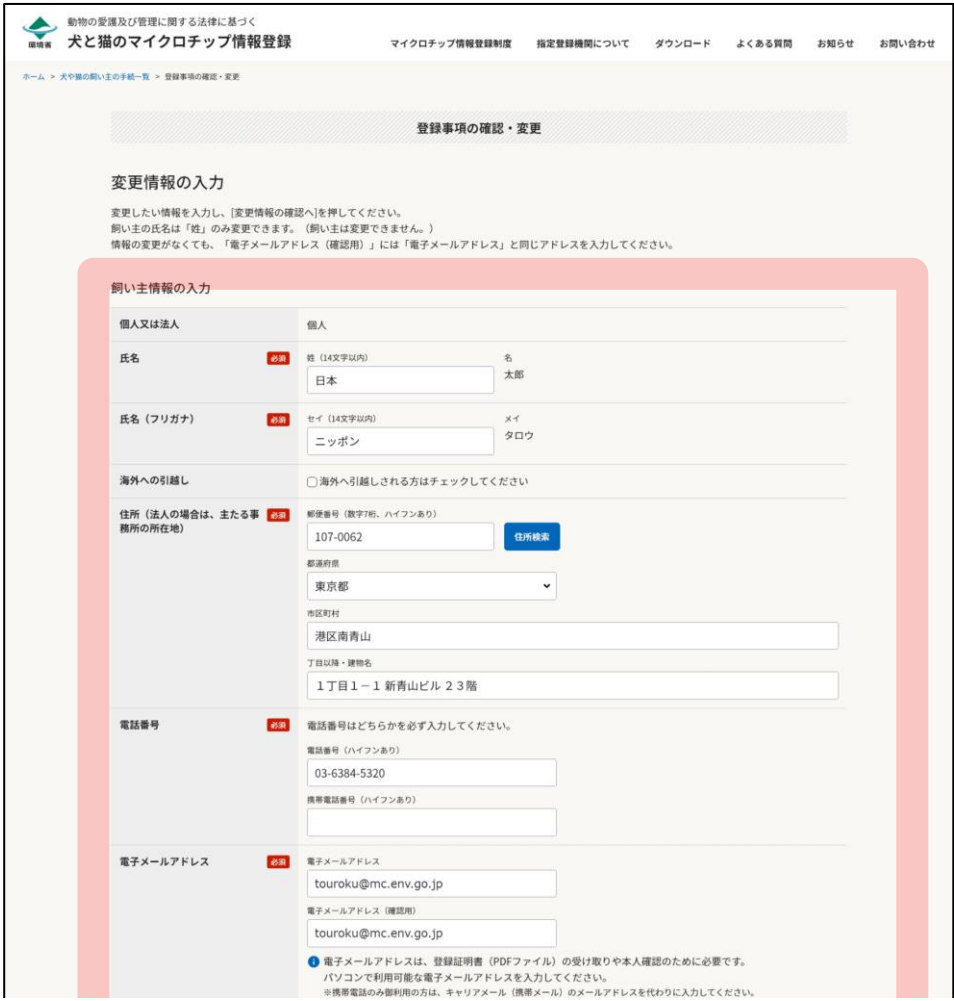

### 犬猫情報の入力

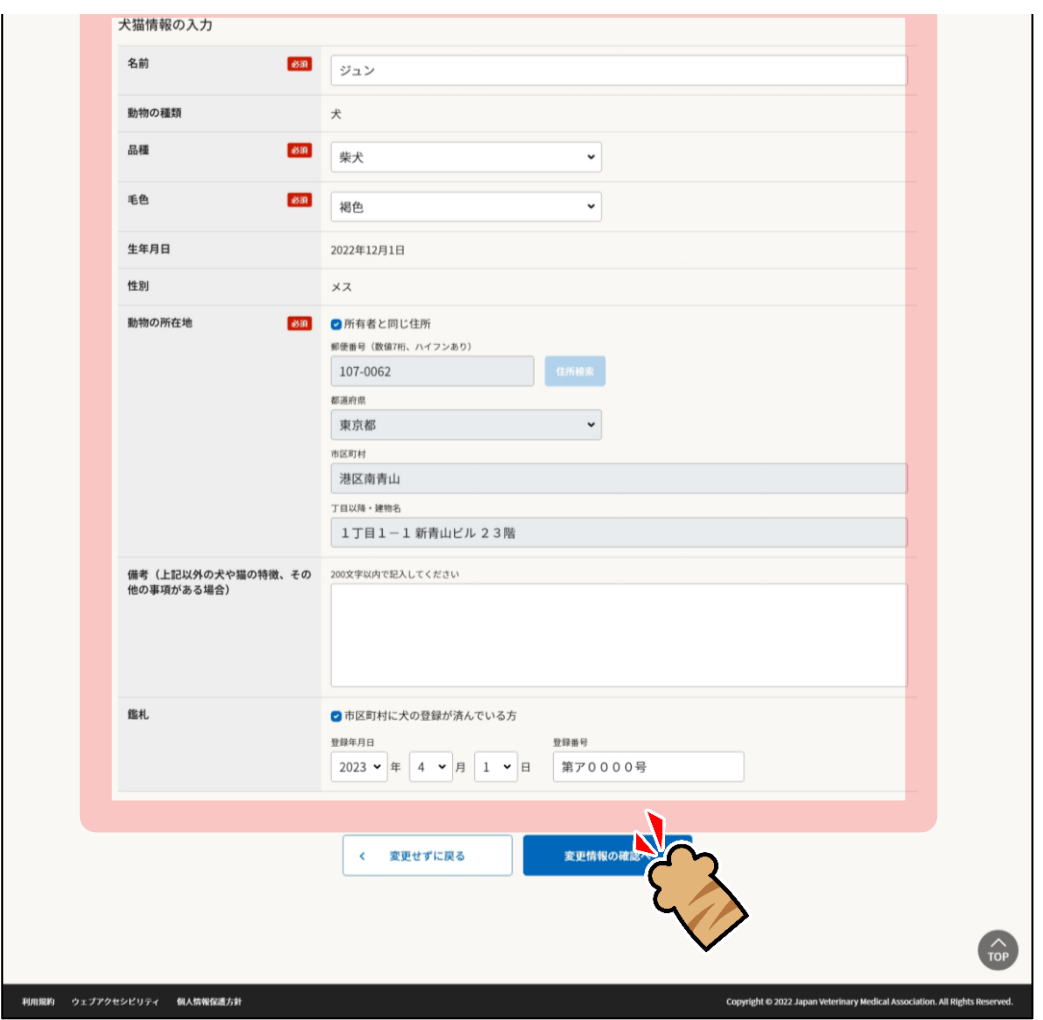

「変更情報の確認」が表示されます。(⇒ 次のページへ)

## **19. 内容に間違いがないことを確認し、[上記の内容で変更を届け出る]をクリックします。**

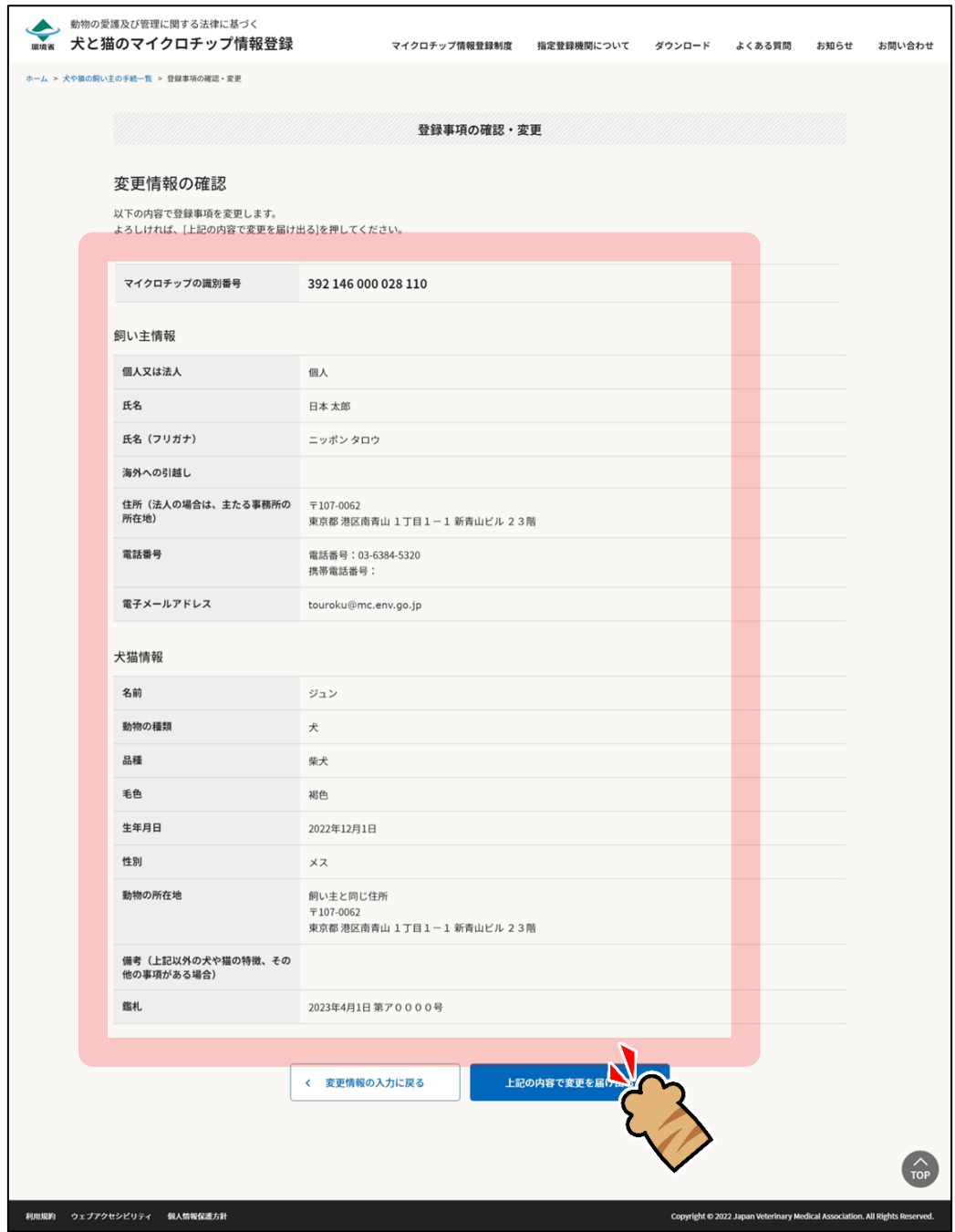

「変更の完了」が表されます。(⇒ 次のページへ)

## **20. [登録事項の確認に戻る]をクリックします。**

狂犬病予防法の特例に参加している市区町村の場合

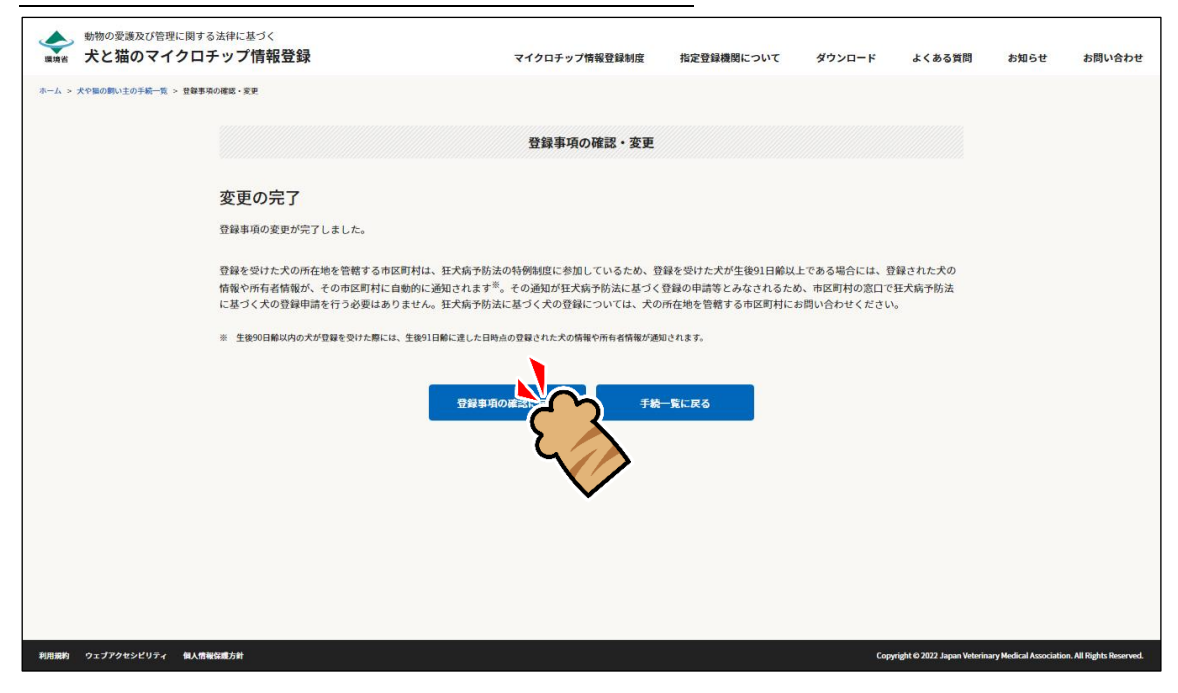

#### 狂犬病予防法の特例に参加していない市区町村の場合

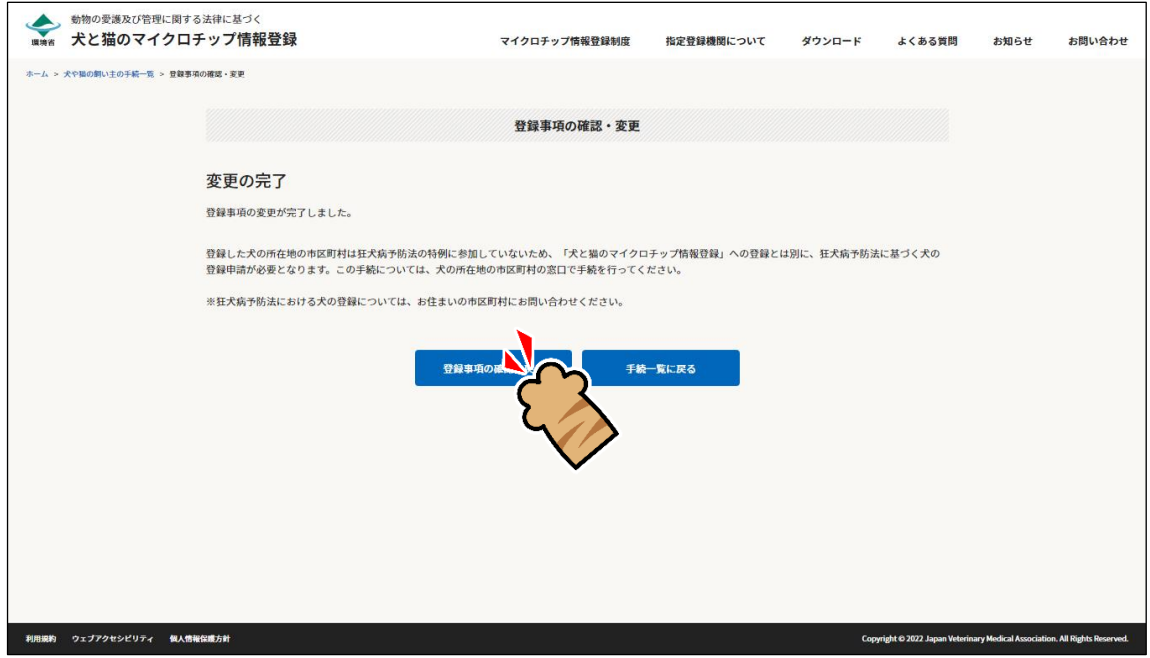

「登録事項の確認」に変更後の登録内容が表示されます。(⇒ 次のページへ)

**21.** もう一度登録内容の変更を行う場合

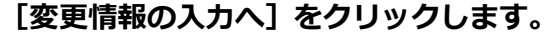

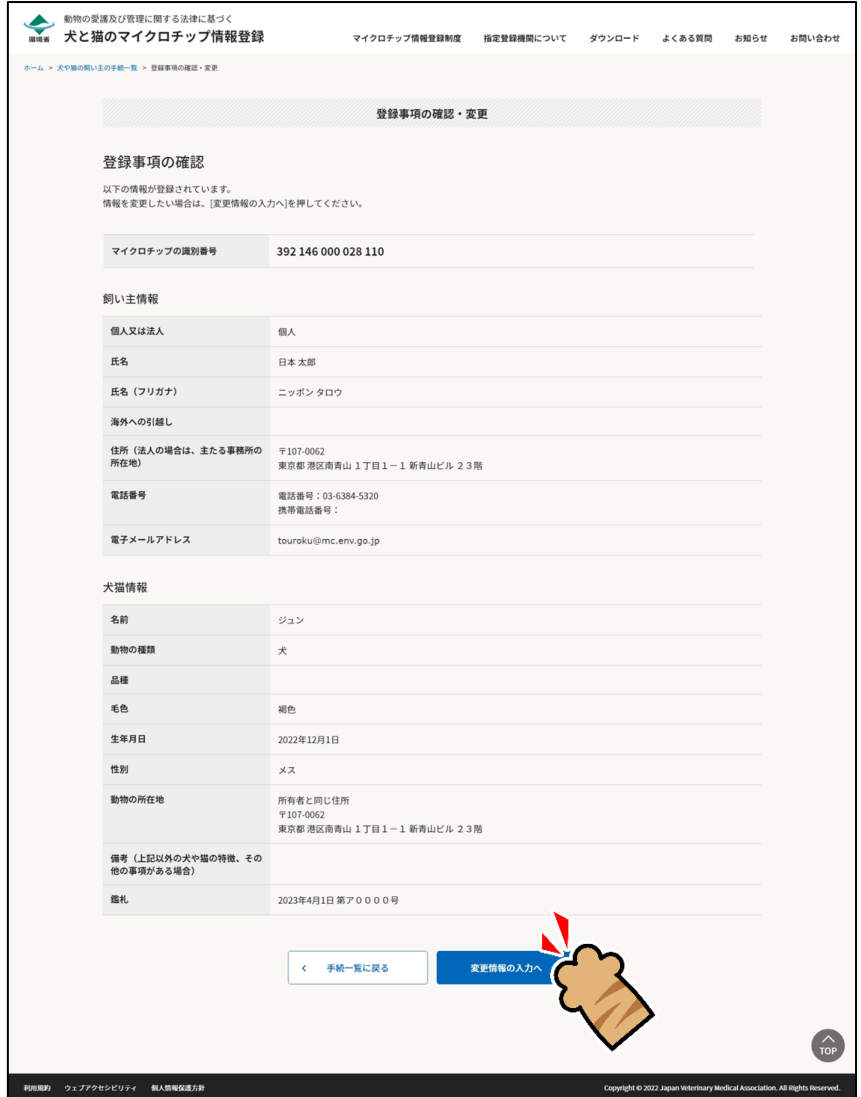

### 続けて操作を行う場合

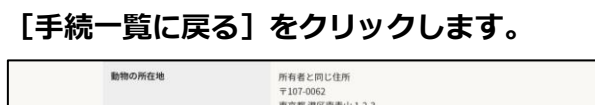

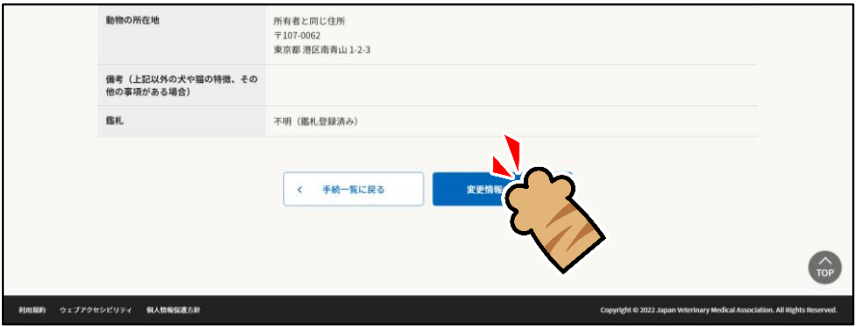

「犬や猫の飼い主の手続一覧」に戻ります。

(⇒ 次のページへ)

操作を終了する場合

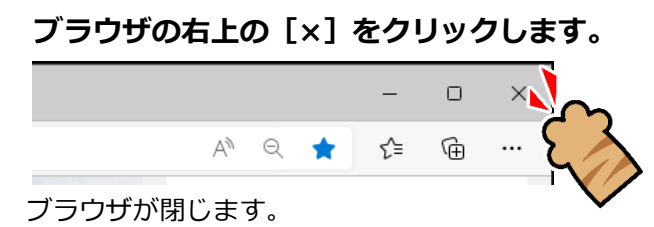

「登録事項の確認・変更」の操作は以上となります。